# Lenel encryption guide for OnGuard 7.5 missing steps or correct name for TLS Certificate install

Last Modified on 05/08/2025 6:14 pm EDT

*OnGuard 7.5 Encryption for Controllers User Guide* does not contain steps or correct names for TLS certificates to install.

### Procedure Steps

*Configure TLS Encryption Using a Default Certificate Prerequisites*

1. Establish unencrypted communications to the controller

a. In the OnGuard Alarm Monitoring application, verify that the access panel (controller) is visible and online.

2. Verify that default certificates are available.

a. Navigate to the certificates folder in the OnGuard install directory (example: ..\Program Files(x86)\OnGuard\Certificates).

b. Locate the following files:

- Mercury\_ca-cert.crt for controllers with default certificates
- Mercury\_CertRootCA1024.crt for certificates with 1024 keys
- Mercury\_CertRootCA2048.crt for certificates with 2048 keys
- Mercury\_CertRootCA4096.crt for certificates with 4096 keys
- Mercury\_rootca.crt root certificate authority (CA)

3. Verify that the access panel (controller) firmware is revision 240 or higher.

4. Know the username and password to log into the access panel (controller) configuration web page.

*Install the Default TLS Certificate on the OnGuard Communication Server*1. Identify the certificate on the controller by accessing the certificate information on the configuration web page:

a. In System Administration, select **Access Control > Access Panels**.

b. Select a Series 2 controller form.

- c. On the Location sub-tab, click**Configuration Web Page**.
- d. Log in using your user name and password.
- e. Click **Load Certificate** to view the certificate information.

2. On the Communication Server, locate the certificate that matches the certificate on the controller.

#### *Note:*

The following are the default certificate sizes and max certificate sizes for the panels (based on: [https://mercury-security.com/portal/knowledge-base/topic:product-faq-capabilities/what-are-the](https://mercury-security.com/portal/knowledge-base/topic:product-faq-capabilities/what-are-the-certificate-sizes-supported/)certificate-sizes-supported/).

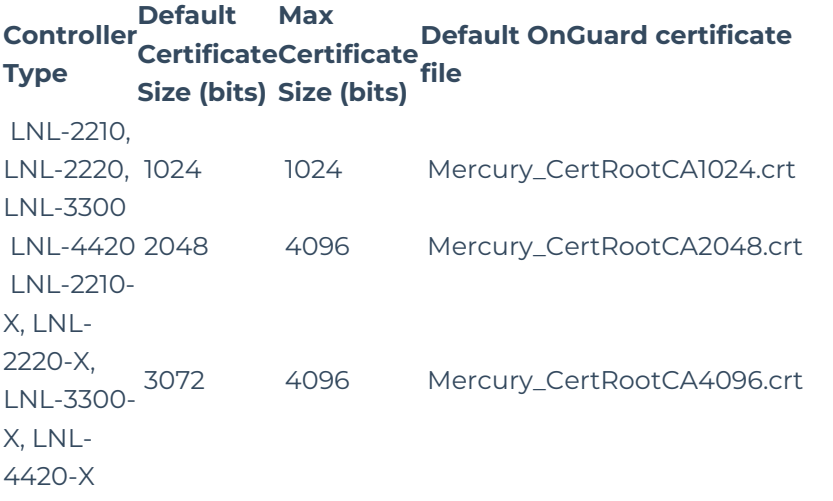

3. Using Windows Explorer, double-click a certificate file to display the **Certificate** dialog.

4. Click **Install Certificate**. The Certificate Import Wizard is displayed.. Options for Certificate Store are displayed. 5. Click **Next**.

*Note:* If prompted, store the certificate on the Local Machine (not for user).

6. Select the **Place all the certificates in the following store** radio button.

- 7. For the Certificate store, click **Browse**.
- 8. Select **Trusted Root Certification Authorities**.
- 9. Click **OK**.
- 10. Click **Next**.
- 11. Click **Finish**.

*Note:* If a Security Warning is displayed, click**Yes** to install the certificate. 12. After the certificate is installed, restart the **LS Communication Server**.

**Note:** For environments with a variety of Lenel controllers, consider loading all four (4) Mercury certificates and then restart the LS Communication Server once.

13. To view the installed certificate(s) in the Certification Manager list, click the**Start** button, then type **certmgr.msc** in the search field and press **Enter**.

## Applies To

Encryption for Controllers User Guide (OnGuard 7.5)

## Additional Information

This is only part of whole TLS enabling procedure for panels, and contains only two sections with detailed certificates names.

© 2024 Honeywell International Inc. All Rights Reserved.